## Guide för konfiguration av Edge och IE11-läge

Microsoft har sedan länge informerat att Internet Explorer 11 slutar supporteras efter den 15 juni 2022 och hänvisar till webbläsare Edge. Har man dessutom uppgraderat sin dator till Windows 11 försvinner Internet Explorer 11 helt.

Länkarna i NetiD går till sidor som fortfarande har beroenden till IE11, vilket innebär att ett så kallat IE11-läge behöver konfigureras för att sidorna skall fungera korrekt.

Nedan följer en guide för hur ni konfigurerar sidor i er webbläsare Edge för att öppnas i IE11-läge.

*\*Har du en företagsdator (dator som hanteras av dedikerad it-personal) ber du ditt företags itavdelning att lägga till följande sidor i den globala listan för sidor som skall öppnas i IE11-läge:*

- *\*://minasidor.siths.se/*
- *\*://test.siths.se/*
- *\*://cve.tust.telia.com/*
- *\*://cve.preprod.trust.telia.com/ccat*

## För privat dator görs följande (ej företagsdator):

1. Starta webbläsaren Edge

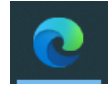

2. Klicka på inställningar högst upp i högra hörnet (tre små prickar)

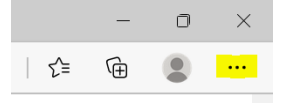

## 3. Välj Inställningar

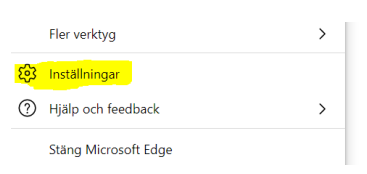

4. Klicka på Standardwebbläsare i menyn på den vänstra sidanInställningar

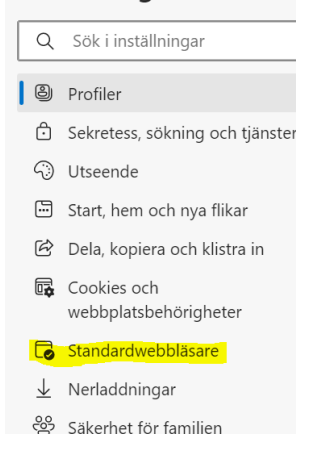

5. Kontrollera att du har följande värden konfigurerat. Lägg till önskad sida (https://*minasidor.siths.se).* Avsluta med att klicka på Starta om (blå knapp) Standardwebbläsare

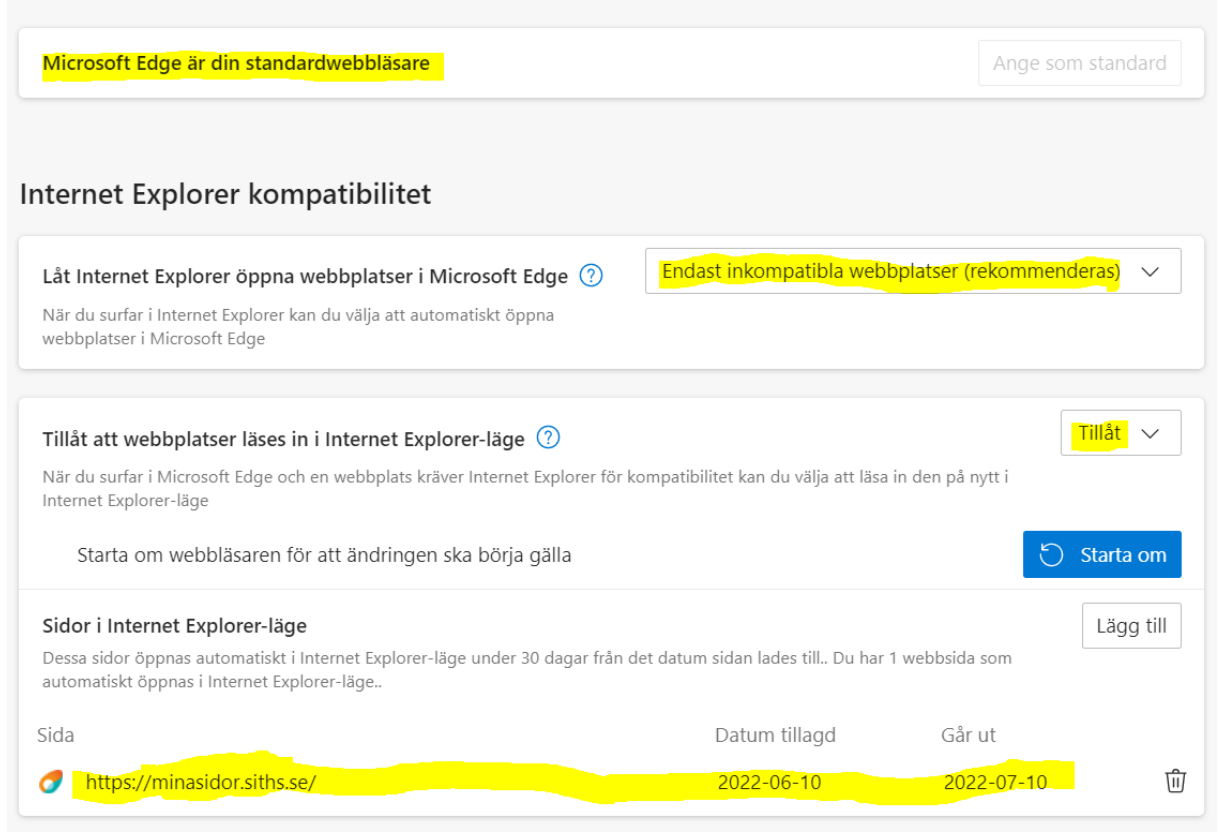

6. Nu är din webbläsare konfigurerad så att SITHS Självadministration fungerar korrekt.

## Vid frågor kontaktas ITCs it-support

[it-support@regionuppsala.se](mailto:it-support@regionuppsala.se)

Behöver du direktkontakt ringer du 018–617 90 90. Telefontid helgfri vardag klockan 7:30–16:45.